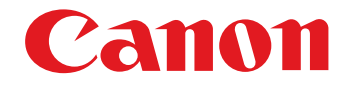

# **EOS MOVIE Plugin-E1 for Final Cut Pro**

Ver.1.1

Quick Start Guide

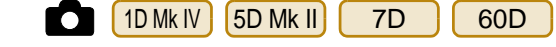

#### ● Content of this Quick Start Guide

- $\bullet$  Relevant camera models are displayed with an icon. Example: EOS-1D Mark IV → O [1DMklV
- Square brackets are used to indicate items such as menu names, button names and window names that appear on the computer screen.
- $\bullet$  ( $\bullet$ ) : Marks information that should be read before use.
- $\bullet \overline{\mathbb{R}}$  : Marks additional information you may find helpful.

#### **• About This Quick Start Guide**

- $\bullet$  It is prohibited to reproduce, in whole or part, the contents of this Quick Start Guide without permission.
- Canon may change without notice the software specifications and contents of this Quick Start Guide.
- Please note that irrespective of the above-mentioned, Canon does not take responsibility for the outcome of the software operation.

#### **• Trademark Acknowledgments**

- O Macintosh and Mac OS are trademarks of Apple Inc., registered in the U.S. and other countries. Trademark<br>
Trademark<br>
Macintosh and<br>
Inc., registered in<br>
Trademark<br>
Comparison Comparison<br>
Comparison
	- Final Cut Pro is a trademark of Apple Inc., registered in the U.S. and other countries.
	- Other names and products not mentioned above may be registered trademarks or trademarks of their respective companies.

#### ● Switching Between Pages

- Click on arrows on the bottom right of the screen.
	- : next page
	- : previous page

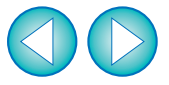

# **Before Using**

This plug-in software allows you to convert MOV movies shot with an EOS DIGITAL camera into ProRes files at high speed in the [Log and Transfer] window of Apple's Final Cut Pro.

This software is compatible with Final Cut Pro version 6.0.6/7.0.2 and later in a Mac OS X 10.6.4 and later environment. Also, this plug-in software is only compatible with computers with Intel processors. Computers with PowerPC processors are not supported.

For details on system requirements for Final Cut Pro, refer to Apple's website.

#### **Connecting the Memory Card to your Computer**

**Insert the memory card with a movie shot using an EOS DIGITAL camera into a third-party card reader to connect it to a computer.**

 $\rightarrow$  An icon appears on your desktop.

COPY

# **Installing the Software**

**1Double-click the software's disk image (dmg file).**

**2Install the software following the on-screen instructions.**

- O Final Cut Pro communicates directly with your computer and the data on the memory card. As a result, you cannot handle movies and still images loaded into your computer using software such as EOS Utility or Memory Card Utility.
- O If the memory card does not retain the directory configuration created with an EOS DIGITAL camera, the movie cannot be loaded into Final Cut Pro.
- If you connect the memory card to your computer and then use Disk Utility to create and mount a Disk Image (dmg file) of the memory card, you can perform [Log and Transfer] without connecting the original memory card to your computer.

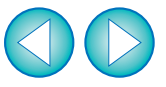

# **[Log and Transfer] Window View and File Conversion**

- **1Start up Final Cut Pro, select [File]**  $\blacktriangleright$  **[Log and Transfer], and then open the [Log and Transfer] window.**
- **2 Select [Canon DSLR Movie] in [Preferences].**
	- **3 Select the files you want to convert, and then click the [Add Selection to Queue] button to download them.**
	- $\rightarrow$  The files you want to convert are converted into the file type specified in step **2**.
	- For details on the [Log and Transfer] window, refer to the Help for Final Cut Pro.

- ħ O In the [Log and Transfer] window, you can display the following shooting information for the files before their conversion. (1) Aperture [Av (Aperture Value)], (2) Shutter speed [Tv (Shutter Speed)], (3) ISO speed [ISO Speed], (4) Lens name [Lens], (5) Focal length [Focal Length], (6) Camera name [Device Model Name], and (7) Camera serial number [Device Serial Number] To select and display information items, click on item names in the window such as [Name] or [Volume] while holding down the <control> key, and select from the menu that appears.
	- $\bullet$  If there is already a file with the same filename in the save destination, the newly converted file is saved with a different filename.
- After converting MOV movies shot with an EOS DIGITAL camera into ProRes format using this plug-in, be sure to do the following before editing in [Timeline]. **D**<br> **After conver**<br>
into ProRes<br>
before editin<br>
(1) Select the f
	- (1) Select the files converted to ProRes format in the [Browser] window
	- (2) Set [Field Dominance] to [None] if it is set to [Upper (Odd)]

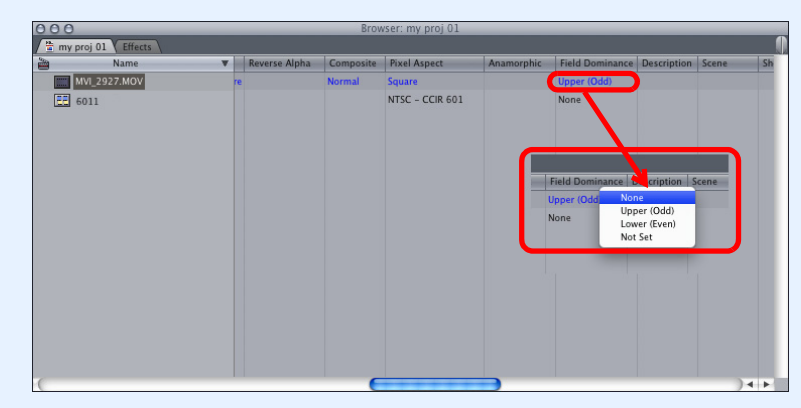

O Movies shot with cameras other than compatible cameras  $(\lceil 1D M k N \rceil \lceil 5D M k I \rceil \rceil \mid 7D \rceil \lceil 60D \rceil)$  are not supported by the present software. 1D Mk IV | 15D Mk II | 1 7D

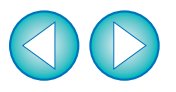

# **Uninstalling the Software**

- Before starting the software uninstallation, quit all programs you are using.
- O To uninstall the software, log into the account used when installation was performed.
- O When you have moved the folders and the software to be deleted to the Trash, select the [Finder] menu  $\blacktriangleright$  [Empty Trash] and empty the Trash. You cannot reinstall the software until you have emptied the Trash.

- **Select the folder in which this software is saved.** Select [Macintosh HD] ▶ [Library] ▶ [Application Support] ▶  $[ProApps] \triangleright [MIO] \triangleright [RAD] \triangleright [Plugins] \triangleright$  the [CanonE1.RADPlug] folder.
- **2Drag the [CanonE1.RADPlug] folder to the Trash.**
- **Select the [Finder] menu on the desktop ▶ [Empty Trash].** 
	- $\rightarrow$  This software is uninstalled.
- **4Restart your computer.**

**1**

## **Final Cut Pro Support**

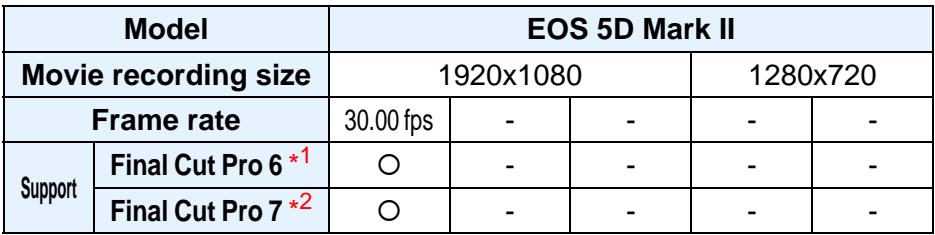

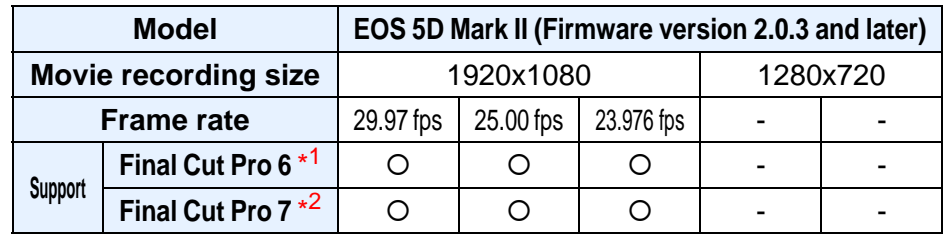

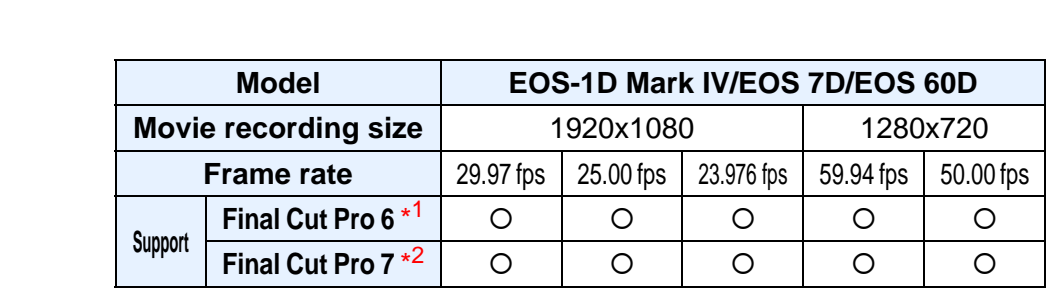

\*1 Ver.6.0.6

\*<sup>2</sup> Version 7.0.2 and later